**Council of Europe** Conseil de l'Europe

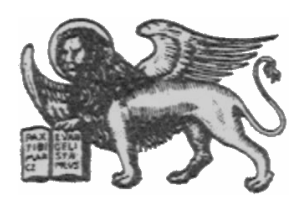

Strasbourg, le 3 mars 1997<br>  $\frac{\text{Diffusion restricted}}{\text{CDL-JU (97)2}}$ <br>  $\frac{\text{Diffusion restricted}}{\text{CDL-JU (97)14}}$  $<<$ s:\cdl\doc\(97)\cdl-ju\14rev.f>

**Or. Angl./Fr.**

## **COMMISSION EUROPEENNE POUR LA DEMOCRATIE PAR LE DROIT**

**CODICES - Masque de saisie V 1.1 02/1997** 

**Guide de l'utilisateur**

## **1 Introduction**

La version 1.1 du masque de saisie que vous trouverez sur la disquette est destinée à vous aider à rédiger vos décisions abrégées pour le Bulletin de jurisprudence constitutionnelle. Ce masque vous évitera d'avoir à saisir les différents titres de champ de votre décision abrégée. Il attribue les valeurs par défaut suivantes:

- 1. Pays: une fois le pays choisi, son nom est automatiquement inscrit dans le champ "a)" du masque.
- 2. Cour: le champ "b)" est rempli en fonction du pays choisi. Seuls les cas où deux cours peuvent être concernées (Suède, Finlande, Cour de justice des Communautés européennes/ Tribunal de première instance) nécessitent votre intervention: il vous faut alors effacer le nom de la cour non concernée.
- 3. Le champ des langues est rempli automatiquement. Dans le cas des juridictions employant alternativement plusieurs langues (par exemple la Suisse), veuillez supprimer les langues non concernées.

En outre, le masque de saisie vous aide à remplir les champs suivants:

- 1. c) Chambre
- 2. d) Date
- 3. g) Publications officielles
- 4. h) Publications non-officielles
- 5. Index alphabétique
- 6. Thésaurus systématique

La liste des paramètres disponibles pour chaque champ peut être consultée en cliquant une fois sur les petites flèches orientées vers le bas qui sont placées à côté des zones concernées.

## **2 Nouveautés par rapport à la version 1.0**

- 1. Assistance pour remplir le champ "c) Chambre"
- 2. Assistance pour remplir les champs "g) Publications officielles" et "h) Publications non officielles"
- 3. Fonction de mise à jour du thésaurus systématique, de l'index alphabétique et des publications officielles et non officielles
- 4. Possibilité d'ajouter de nouvelles données à une décision abrégée déjà publiée (en insérant par exemple des références à de nouvelles publications de cette décision)
- 5. Un masque de saisie est prévu pour les statistiques
- 6. Les chaînes de mots-clés du thésaurus systématique sont mieux affichées à l'écran (le dernier mot-clé n'est plus coupé)

## **3 Emploi du masque de saisie**

Une fois que vous avez choisi votre langue de travail (anglais ou français) dans la fenêtre d'accueil, la fenêtre principale du masque de saisie de CODICES vous invite à saisir le nom du pays, l'année et le numéro du Bulletin pour lequel vous écrivez la décision abrégée. Au moyen de la souris, cliquez sur la petite flèche orientée vers le bas qui est située à droite des différentes zones de saisie. Des zones contenant les codes des pays participants, les années (1993-2002) et les numéros de Bulletin (1-3) s'ouvriront. Cliquez sur les données appropriées pour les sélectionner. Il vous suffit de choisir le pays lors de votre tout premier emploi du masque de saisie pour ce code soit mémorisé pour vos utilisations futures. Il faut donc être attentif à choisir le bon pays.

La fenêtre principale vous propose le choix suivant:

- 1. Décisions abrégées
- 2. Données statistiques
- 3. Transfert sur disquette (ou pour envoi par courrier électronique)
- 4. Compléments aux décisions abrégées (déjà publiées)
- 5. Mise à jour du masque
- 6. Effacer TOUTES les décisions abrégées
- 7. Sortie

## **3.1 Décisions abrégées**

Après avoir choisi le code du pays, l'année et le numéro du Bulletin, cliquez sur le bouton "Décisions abrégées" qui se trouve dans la fenêtre principale. Le masque de saisie de la décision concernée s'affichera à l'écran.

La partie supérieure du masque contient un numéro provisoire d'identification de la décision abrégée qui est généré automatiquement. Ce numéro sera modifié par la suite, lors de la publication du Bulletin. Le nombre "00" placé devant l'année indique qu'il s'agit d'une nouvelle décision abrégée. Le nombre "19" ou "20" indique quant à lui que vous faites référence à une décision abrégée ayant déjà été publiée (voir point 4 ci-dessous). Les zones "a) Pays", "b) Cour" et tout en bas du dernier sous-masque de saisie "Langues" sont déjà remplies.

Vous pouvez vous déplacer d'une zone à l'autre au moyen de la touche de tabulation "TAB" (généralement placée à gauche de la touche "Q" sur les claviers QWERTY et de la touche "A" sur les claviers AZERTY. Vous pouvez revenir à la zone précédente au moyen des touches "MAJUSCULE+TAB". Saisissez ainsi le texte souhaité.

Le masque de saisie est divisé en quatre sous-masques contenant les zones suivantes:

Sous-Masque 1/4 a) Pays b) Cour c) Chambre d) Date e) Numéro

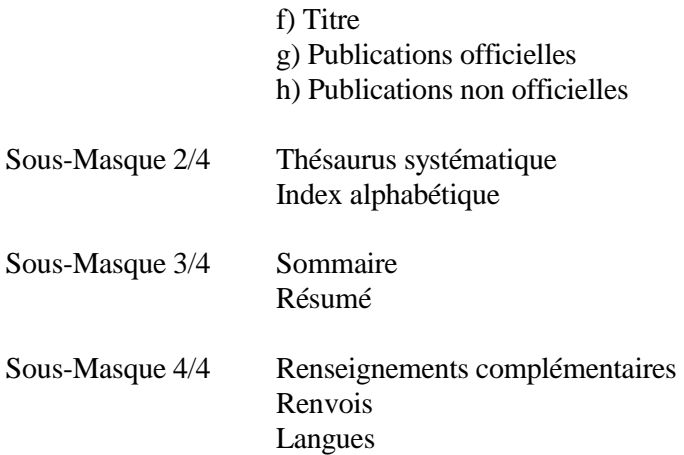

#### 3.1.1 Passage d'un sous-masque à l'autre

Le passage entre les quatre sous-masques se fait automatiquement lorsque vous parvenez à la dernière zone de l'un d'entre eux et que vous ouvrez la fenêtre suivante au moyen de la touche "TAB", ou lorsque vous vous trouvez dans la première zone d'un sous-masque et que vous pressez les touches "MAJUSCULE+TAB".

Si vous souhaitez naviguer entre les différents sous-masques, vous pouvez également appuyer sur la touche "Page suivante" pour ouvrir le sous-masque suivant, ou sur la touche "Page précédente" pour retourner aux sous-masques précédents.

La plupart des zones vous permettent de saisir n'importe quel type de texte. Si vous arrivez en bas d'une zone, le texte de la zone défile vers le haut. Vous pouvez vous déplacer à l'intérieur d'une zone au moyen de la barre de défilement située à droite de chaque zone.

#### 3.1.2 Les zones d'un emploi particulier

#### *3.1.2.1 La zone "c) Chambre"*

Vous pouvez saisir directement dans la zone "c) Chambre" le nom de la Chambre ayant pris la décision. Toutefois, un clic sur la petite flèche dirigée vers le bas, à gauche de la zone, vous permet d'afficher la liste des Chambres que vous avez déjà mentionnées par le passé dans vos contributions au Bulletin. Vous pouvez choisir l'une de ces Chambres en cliquant sur la ligne correspondante. Si vous n'avez encore jamais mentionné de Chambre, cette liste sera vide.

#### *3.1.2.2 d) Date*

-

Vous devez saisir la date selon le format indiqué à gauche de la zone.<sup>1</sup> Le masque vérifie si la date est bien comprise dans la période de quatre mois indiquée par votre choix d'année et de numéro de Bulletin. Si une date se trouve en dehors de cette période, vous en serez informé(e) mais vous pourrez quand même la garder en cliquant sur le bouton "OK".

### *3.1.2.3 Les zones "g) Publications officielles" et "h) Publications non officielles"*

Vous pouvez saisir directement les références à des publications dans les deux grandes zones prévues à cet effet. Toutefois, un clic sur la petite flèche dirigée vers le bas, à gauche des grandes zones, vous permet d'afficher les listes des publications que vous avez déjà mentionnées dans vos contributions au Bulletin. Vous pouvez choisir l'une de ces publications en cliquant sur la ligne correspondante. Si vous n'avez encore jamais mentionné de publication, ces listes seront vides.

### *3.1.2.4 La zone "Thésaurus systématique"*

Pour ajouter une chaîne de mots-clés, cliquez sur la petite flèche orientée vers le bas qui se trouve à droite de la zone "Sélectionner" Une liste de tous les mots-clés existants du thésaurus systématique (abrégés pour tenir dans les dimensions de l'écran) s'ouvre alors. Choisissez le mot-clé approprié au moyen de la barre de défilement située à droite de la liste. Vous pouvez également taper un numéro pour accéder rapidement au chapitre correspondant du thésaurus (par exemple, le chiffre "5" renvoie au chapitre des Droits fondamentaux). Cliquez sur un mot pour le faire apparaître automatiquement dans la grande zone affichant le contenu en cours des chaînes de mots-clés.

Normalement, si vous cliquez sur la petite flèche orientée vers le bas à droite de la zone "Sélectionner", vous avez le choix entre toutes les chaînes de mots-clés du thésaurus. Cependant, si vous saisissez un mot ou une partie d'un mot dans la case "Rechercher", seules les chaînes de mots-clés contenant ce mot seront affichées. Pour retrouver l'affichage de toutes les chaînes, cliquez simplement une fois encore dans la zone "Rechercher". Le contenu précédent de cette zone sera automatiquement effacé. Pour faire un autre choix parmi tous les mots-clés, cliquez sur la petite flèche à droite de la zone "Sélectionner".

Pour supprimer une chaîne de mots-clés, cliquez sur la petite flèche orientée vers le bas qui se trouve à droite de la zone "Supprimer". Une fenêtre contenant toutes les chaînes de mots-clés de la décision abrégée va s'ouvrir. Il s'agit d'une copie des chaînes de mots-clés se trouvant dans la grande zone. Choisissez avec la souris le mot-clé que vous souhaitez supprimer; la suppression sera alors répercutée dans la grande zone.

<sup>&</sup>lt;sup>1</sup> Ce format dépend du format de date ("Date Format") choisi dans la partie "International" du "Panneau de configuration" ("Control Panel") de Windows 3.1.

### *3.1.2.5 La zone "Index alphabétique"*

La zone des mots-clés classés dans l'ordre alphabétique est un champ textuel ordinaire, dans laquelle vous pouvez saisir directement les mots-clés. Néanmoins, deux autres zones peuvent vous aider à effectuer cette tâche. La zone "Saisir (+ENTREE)" est également un champ textuel ordinaire. Lorsque vous saisissez des mots-clés dans ce champ et que vous appuyez sur la touche ENTREE, les mots-clés sont copiés dans la grande zone placée au-dessous du champ, et des barres obliques ("/") sont automatiquement ajoutées pour les séparer. Un clic sur la flèche située à droite de la zone "Sélectionner" affiche la liste cumulative de tous les mots-clés employés dans les Bulletins 1993/1 à 1996/2. Si vous cliquez sur un mot-clé, celui-ci s'affiche automatiquement dans la grande zone contenant les chaînes de mots-clés en cours. Vous pouvez retrouver rapidement un mot-clé en tapant sa première lettre: la liste affiche alors tous les mots-clés commençant par cette lettre.

Les mots-clés de l'index alphabétique peuvent être directement supprimés ou édités dans la grande zone.

### 3.1.3 Créer de nouvelles décisions abrégées / Supprimer des décisions abrégées

Lorsque vous avez terminé la saisie d'une décision abrégée et que vous souhaitez en saisir une autre, vous pouvez créer celle-ci en cliquant sur le bouton "Nouv. décision" situé en haut du masque. Un nouveau numéro d'identification affichant 00 devant l'année est automatiquement attribué à cette décision abrégée, et les champs "a) Pays", "b) Cour" et "Langues" sont automatiquement remplis.

Pour supprimer une décision, cliquez sur le bouton "Effacer décision". (Si vous avez supprimé la dernière décision, le masque de saisie se vide et n'affiche plus aucune zone).

#### 3.1.4 Edition de données

Si vous souhaitez éditer une décision abrégée existante, cliquez sur le bouton "<" situé dans le coin inférieur gauche du masque de saisie, jusqu'à ce que la décision recherchée soit affichée. Vous pouvez alors effectuer les modifications voulues.

## **3.2 Données statistiques**

En cliquant sur le bouton "Données statistiques" de la fenêtre principale, vous affichez à l'écran un formulaire permettant de saisir des statistiques relatives à la période de référence que vous avez définie en choisissant l'année et le numéro du Bulletin dans cette fenêtre. Vous pouvez saisir et éditer n'importe quel texte dans ce champ; deux lignes, respectivement intitulées "Données statistiques" et "Période de référence", sont déjà remplies. Vous pouvez sortir de ce masque en cliquant sur le bouton "Quitter".

### **3.3 Enregistrement pour envoi (disquette / envoi par courrier électronique)**

Pour enregistrer une décision abrégée et des données statistiques sur disquette afin de les expédier au Secrétariat de Strasbourg par voie postale ou par courrier électronique, cliquez sur le bouton "Transfert sur disquette" dans la fenêtre principale. Vous serez alors invité(e) à indiquer la lettre du lecteur sur lequel vous désirez enregistrer les décisions abrégées. Par défaut, la lettre "A:" est proposée. Si vous souhaitez annexer votre fichier à un message électronique, vous pouvez indiquer un autre répertoire. Si vous avez choisi le lecteur "A:", vous serez invité(e) à y introduire une disquette. Lancez ensuite le processus d'enregistrement en cliquant sur le bouton "OK".

Remarque: Avant d'envoyer votre fichier, assurez-vous que votre logiciel de courrier électronique emploie le codage MIME. En effet, le fichier est au format ANSI: si vous ne codez pas votre fichier au format MIME, les caractères non ASCII tels que les caractères accentués du français ou le *Umlaute* allemand seront perdus. Il faut toujours envoyer votre fichier en annexe du message électronique et non dans le corps principal de celui-ci, car certains logiciels de courrier électronique ajoutent des retours à la ligne indésirables dans le message principal. En revanche, les annexes conservent leur forme originale.

## **3.4 Saisie de suppléments aux décisions abrégées déjà publiées**

Le bouton "Suppléments aux décisions abrégées" permet de saisir des données supplémentaires relatives aux décisions abrégées ayant déjà été publiées dans le Bulletin. Généralement, ces informations sont des références à des publications qui n'étaient pas connues au moment où la décision abrégée avait été rédigée.

Après avoir choisi, dans la fenêtre principale, l'année et le numéro du Bulletin auquel vous souhaitez ajouter un supplément, cliquez sur le bouton "Suppléments aux décisions abrégées". Vous devrez ensuite saisir le numéro de séquence de la décision apparaissant dans la publication au Bulletin. Par exemple, pour la décision abrégée ITA-96-1-005, vous devrez entrer le numéro "5"; le numéro entier (ITA-96-1-005) sera alors affiché pour confirmation. En confirmant ce numéro d'identification, vous afficherez le masque de la décision abrégée (voir le point 3.1 cidessus). Remarquez que le numéro d'identification contient le nombre "19" ou "20" au lieu de "00" placé devant l'année, ce dernier nombre correspondant uniquement aux nouvelles décisions. Vous pouvez à présent saisir les informations supplémentaires que vous souhaitez communiquer au Secrétariat. Ne retapez pas toute la décision: il suffit de saisir les renseignements que vous voulez ajouter. Ne vous inquiétez pas si la majeure partie du masque reste vide - c'est parfaitement normal. Vous pouvez sortir du masque en cliquant sur le bouton "Quitter".

### **3.5 Mise à jour du masque**

Ce bouton permet de mettre à jour le thésaurus systématique lorsqu'une nouvelle version a été adoptée, ainsi que la liste cumulative de mots-clés classés dans l'ordre alphabétique et la liste des publications. Le Secrétariat vous fera parvenir une disquette contenant tous les fichiers nécessaires. L'option de mise à jour ne vous sera utile que lorsque vous aurez reçu cette disquette.

## **3.6 Effacer TOUTES les décisions abrégées**

Ce bouton vous permet d'effacer TOUTES les décisions abrégées, ainsi que les données statistiques déjà saisies. Cette option ne doit être employée que lorsque vous commencez à saisir des données pour un nouveau Bulletin, et que vous êtes sûr que votre précédente contribution est bien parvenue au Secrétariat de Strasbourg.

## **3.7 Sortie**

Un clic sur le bouton "Sortie" du menu principal ferme le masque de saisie. Toutes les données saisies sont alors enregistrées et restent disponibles pour d'éventuelles opérations ultérieures (modification, édition, enregistrement sur disquette).

## **4 Conseils**

-

Si une zone est trop petite pour afficher tout son contenu, vous pouvez appuyer sur les touches "MAJUSCULE+F2" pour l'agrandir par un effet de zoom.

Assurez-vous toujours que vous n'utilisez pas le masque de saisie CODICES en même temps que d'autres programmes de Windows, car ceux-ci risqueraient d'accaparer une précieuse partie des ressources du système. Le pourcentage de ressources système libres, qui peut être vérifié avec la commande "A propos du Gestionnaire de programmes" dans le menu d'aide du Gestionnaire de programmes<sup>2</sup>, doit toujours être supérieur à 70% avant le lancement du masque de saisie. Si tel n'est pas le cas, quittez et relancez Windows.

Les caractères spéciaux qui ne font pas partie du jeu de caractères ANSI devront être convertis selon la liste de conversion jointe en annexe. Le principe consiste à convertir ces caractères en leur équivalent ANSI le plus proche, et de faire précéder celui-ci d'un caractère de soulignement (par exemple, "š" devient "\_s"). Le texte reste ainsi lisible, mais le caractère de soulignement indique qu'il s'agit d'un caractère spécial.

 $2^2$  Commande "Help", "About Program Manager" dans "Program Manager" si vous utilisez la version anglaise de Windows 3.x.

A partir d'un traitement de texte (Word, WordPerfect), les textes peuvent être copiés dans le masque de saisie si celui-ci est ouvert dans une fenêtre parallèle. Il suffit pour cela de sélectionner le texte concerné dans le traitement de texte, de le copier au moyen des touches "CTRL+C", de passer ensuite dans le masque de saisie par les touches "ALT+TAB" et d'insérer le texte dans la zone voulue au moyen des touches "CTRL+V". On peut ainsi profiter de la fonction de vérification orthographique disponible sous le traitement de texte. Notez cependant, que l'utilisation en parallèle d'un traitement de texte, freine le travail du masque de saisie.

## **5 Configuration nécessaire**

- Minimum: IBM 80486 ou compatible
- 8 Mo de mémoire vive
- Ecran VGA
- MS-DOS 3.1 ou version plus récente, et Microsoft Windows 3.1 / Microsoft Windows 95
- 8 Mo d'espace libre sur le disque dur

## **6 Installation**

Introduisez la première des trois disquettes dans le lecteur et tapez la commande "A:Setup" dans le menu "Fichier", "Exécuter" du Gestionnaire de programmes de Windows 3.1 (remplacez A: par la lettre appropriée si A: ne correspond pas à votre lecteur de disquette). Suivez ensuite les instructions du programme d'installation.

## **A N N E X E**

# **Table de conversion pour les caractères non-ANSI utilisés dans le Bulletin / CODICES**

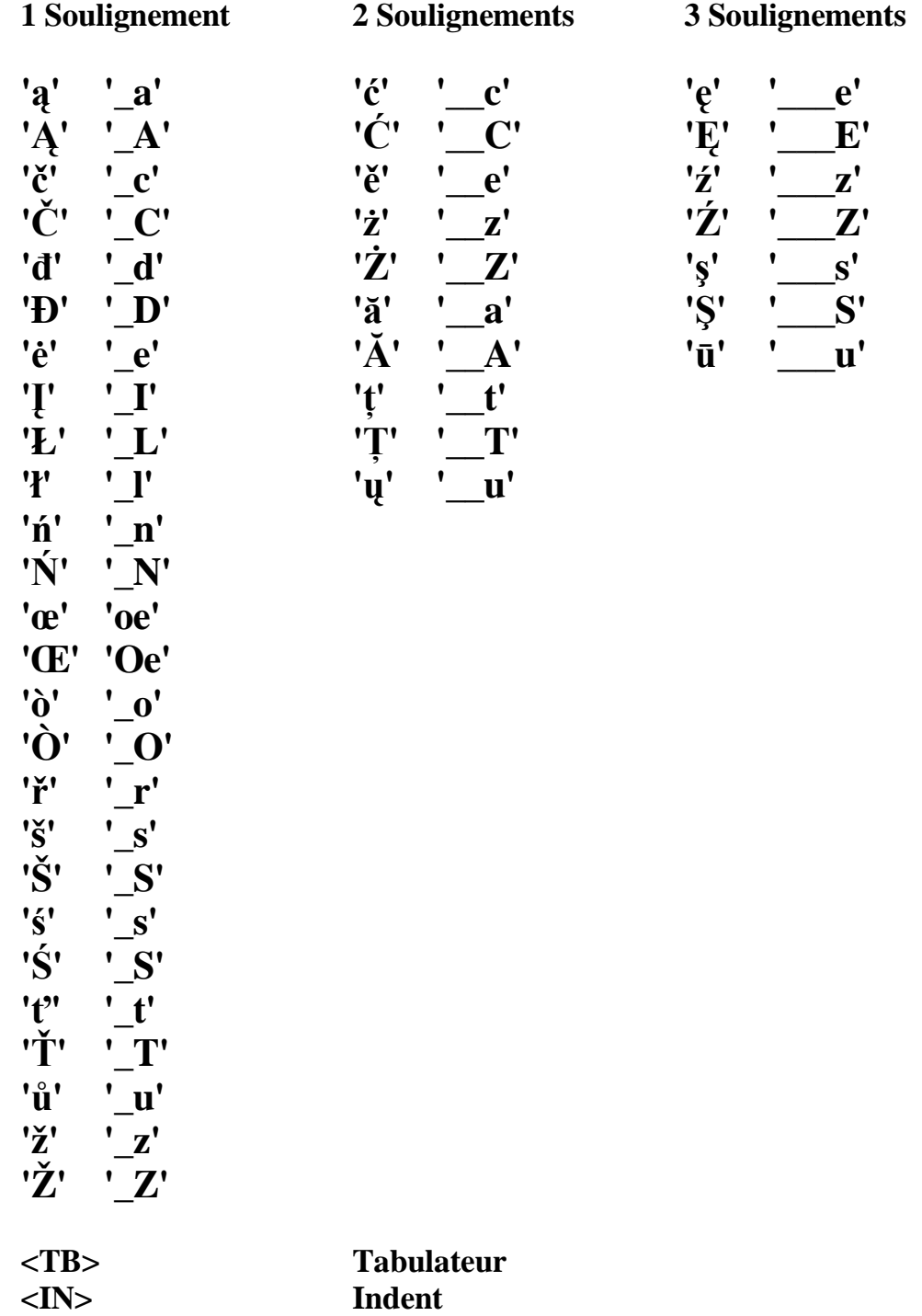

**<IT+>***texte***<IT-> Italiques**